## Zoom

Jak korzystać

# Pobieranie programu

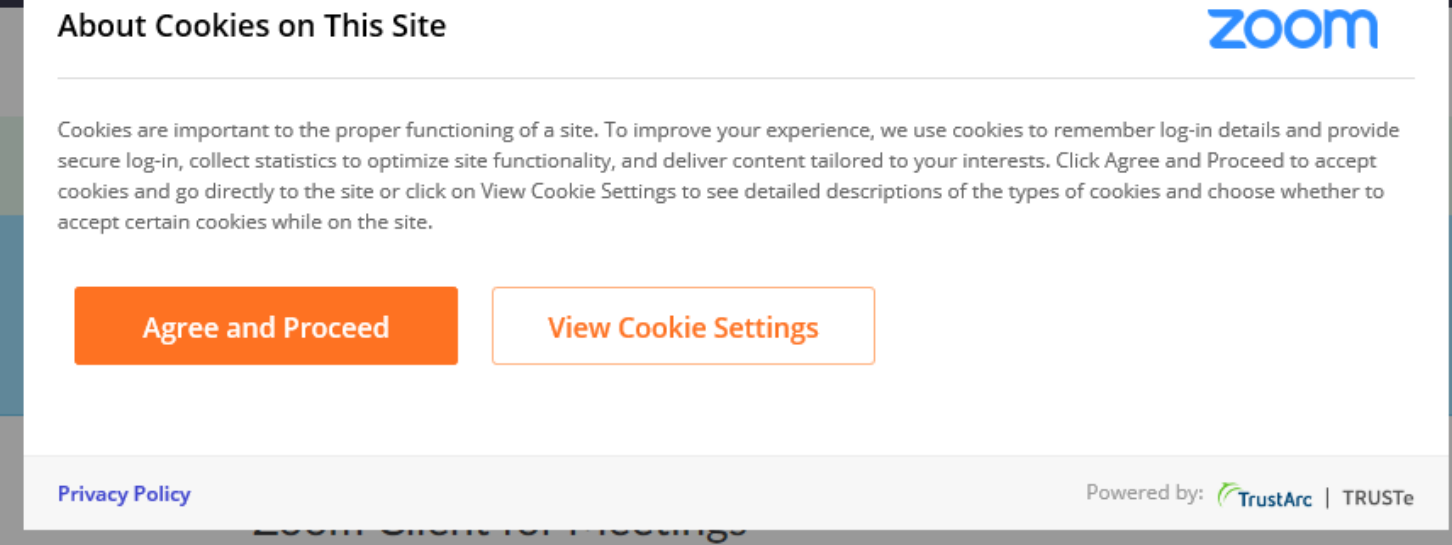

- Wejdź na stronę [www.zoom.us/download](http://www.zoom.us/download)
- Zaakceptuj politykę ciasteczek (cookies) naciśnij **AGREE AND PROCEED**

### Pobieranie i instalacja

- Przy opcji "Zoom Client for Meetings" naciśnij niebieski kafel **DOWNLOAD**
- Po naciśnięciu kafla wyskoczy nam okienko dialogowe, czy chcemy zapisać plik.
- Pobrany plik naciśnij dwa razy i przejdź przez proces instalacji

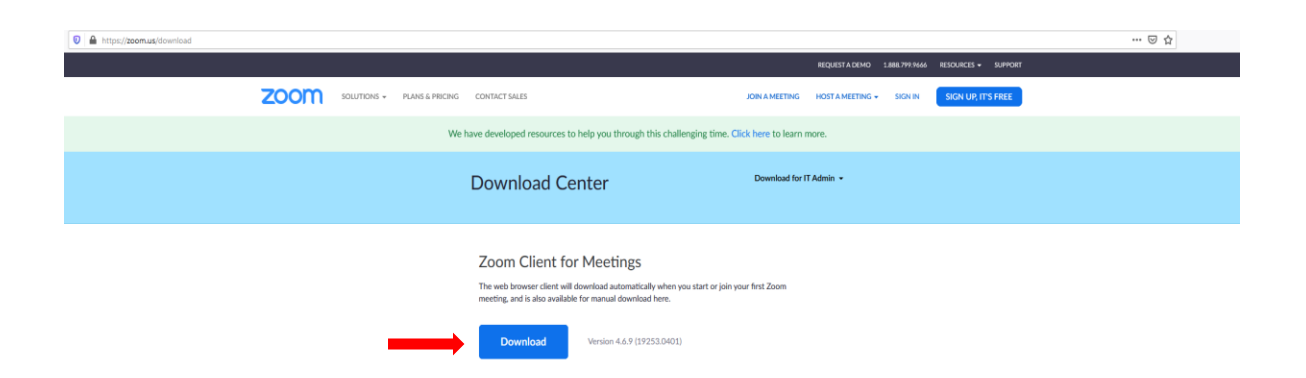

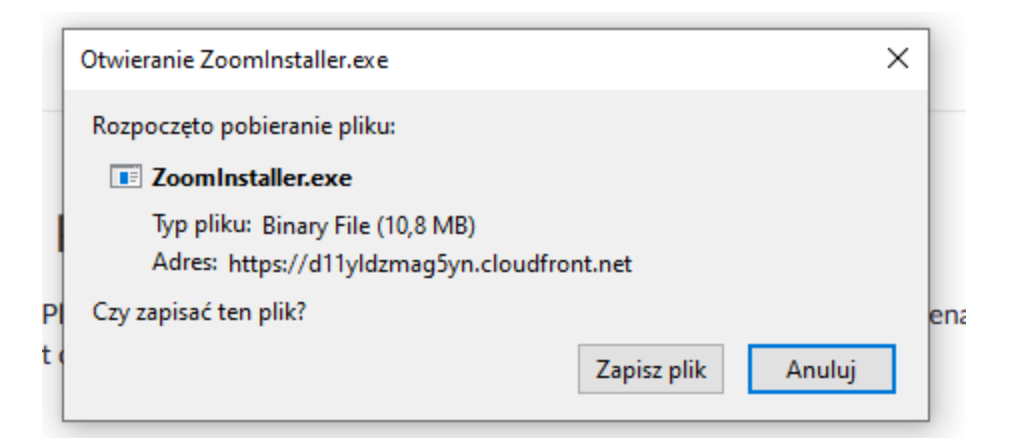

### Wygląd po zainstalowaniu

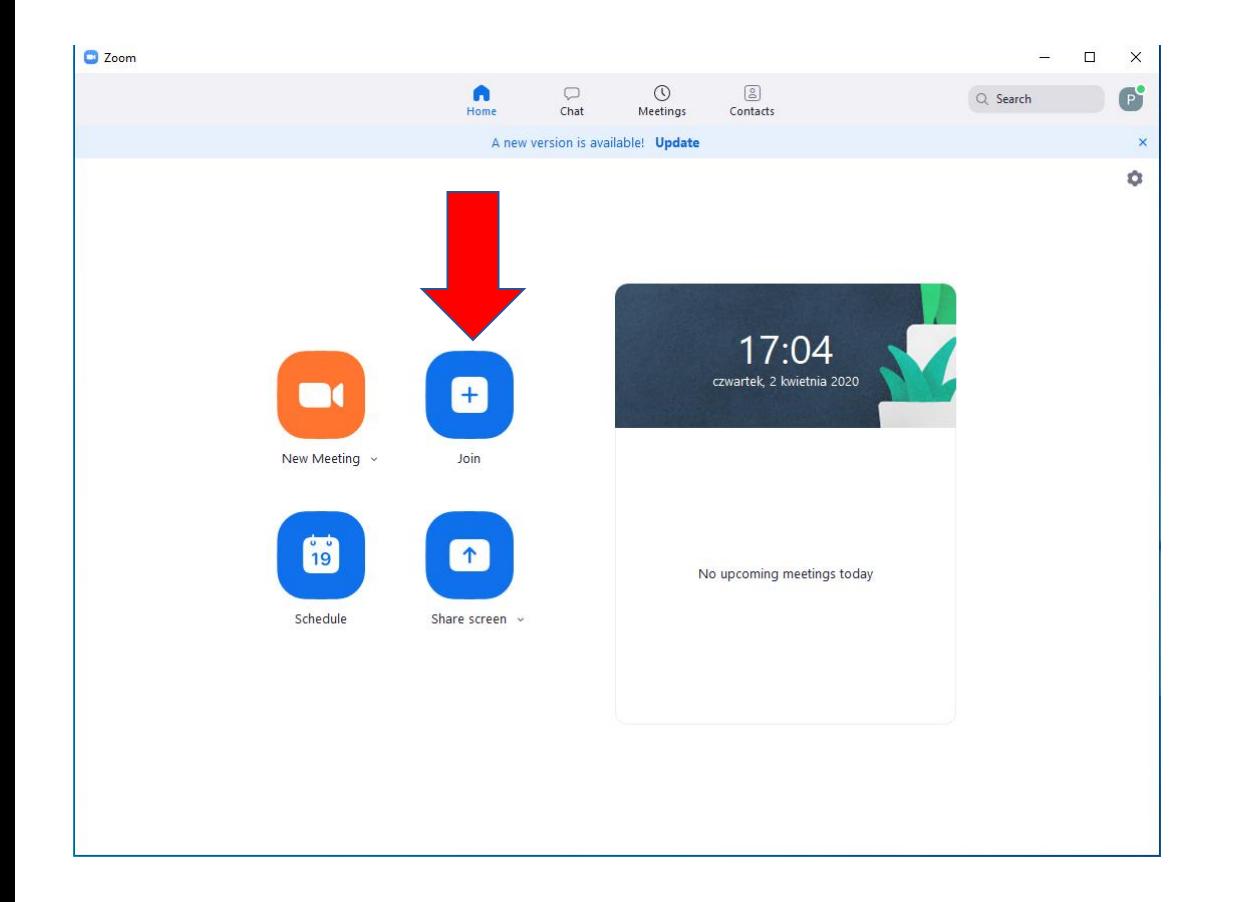

- Po zainstalowaniu pojawi nam się okienko z 4 opcjami do wyboru.
- Aby dołączyć do istniejącego spotkania naciśnij JOIN
- Aby założyć nowe spotkanie naciśnij NEW MEETING

### **C** Zoom × **Join Meeting** Enter meeting ID or personal link name Enter your name Do not connect to audio Turn off my video Cancel Join

### Dołączanie do istniejącego spotkania

- Po naciśnięciu "Join" (dołącz) Wyskoczy nam nowe okienko
- "Enter meeting ID" w to okienko wpisujemy numer ID ( 9 cyfrowy numer spotkania) jakie poda nam osoba z którą chcemy się połączyć. Np. Instruktor.
- "Enter your name" tutaj wpisz imię pod jakim będziesz się wyświetlać przez komunikator
- "Do not connect to audio": połączenie bez mikrofonu
- "Turn off my video" łączy nas bez kamerki
- Po wprowadzeniu ID poprosi nas o Password czyli hasło
- Po wprowadzeniu hasła zostaniemy połączeni z osobą która nas zaprosiła

#### Wersja na telefon

- Włącz sklep Play / Włącz App store w przypadku systemów IOS
- Wpisz zoom w wyszukiwarkę
- Pobierz zoom
- Włącz zoom

### Sklep Play / App Store

- W sklepie Play lub App Store wpisz zoom i wybierz Zoom Cloud Meetings.
- Następnie kliknij przycisk "Zainstaluj".

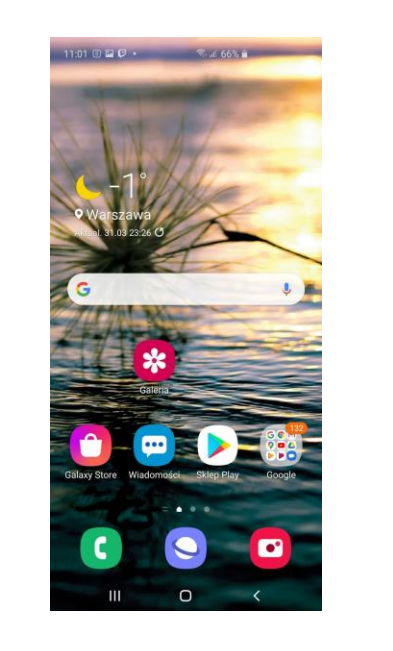

 $\leftarrow$  zoom  $\times$ ZOOM Cloud Meetings  $Q$  zoom Q zoomerang Q zoom cloud meetings Q zoom po polsku Q zombie<br>w Filmach, Muzyce i Książkach Ш  $\bigcirc$  $\prec$ 

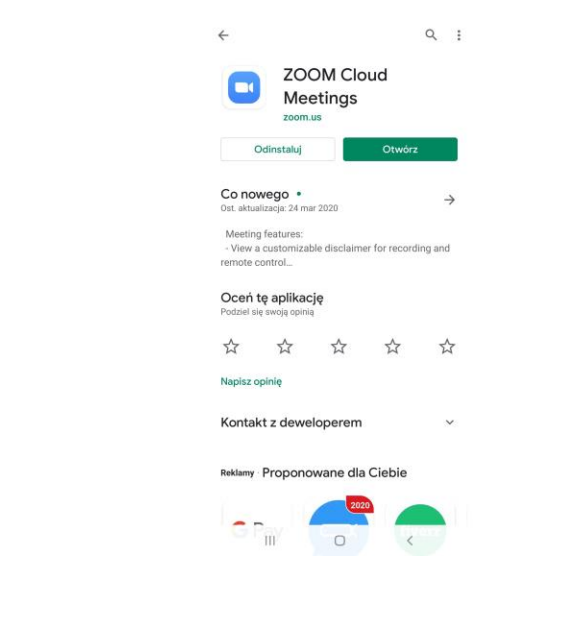

### Opis funkcji w wersji zoom na telefon

Naciśnij niebieski przycisk **"Join a meeting"**

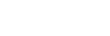

හි

#### **Start a Meeting**

 $0.0000$ 

Start or join a video meeting on the go

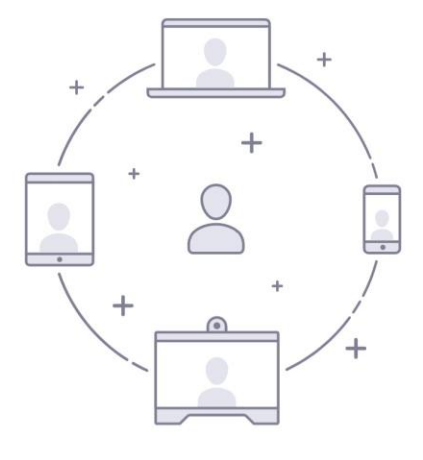

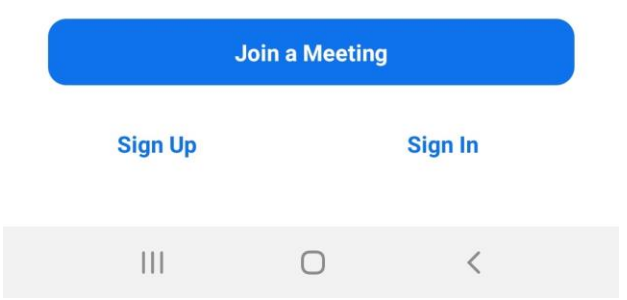

### Join a meeting

- Po naciśnięciu przycisku "Join a Meeting" wyskoczy nam okienko z takim polem jak "Meeting ID" (tutaj wprowadź kod spotkania)
- Po podaniu kodu spotkania poprosi nas o hasło. Po wpisaniu hasła połączy nas ze spotkaniem.
- **Join Options**:
- "**Don't connect to Audio**" (połącz bez dźwięku)
- "**Turn Off my Video**" (wyłącz moją kamerę)
- W miejscu "Galaxy s10+" ustaw swoje imię które będzie się wyświetlać na spotkaniu

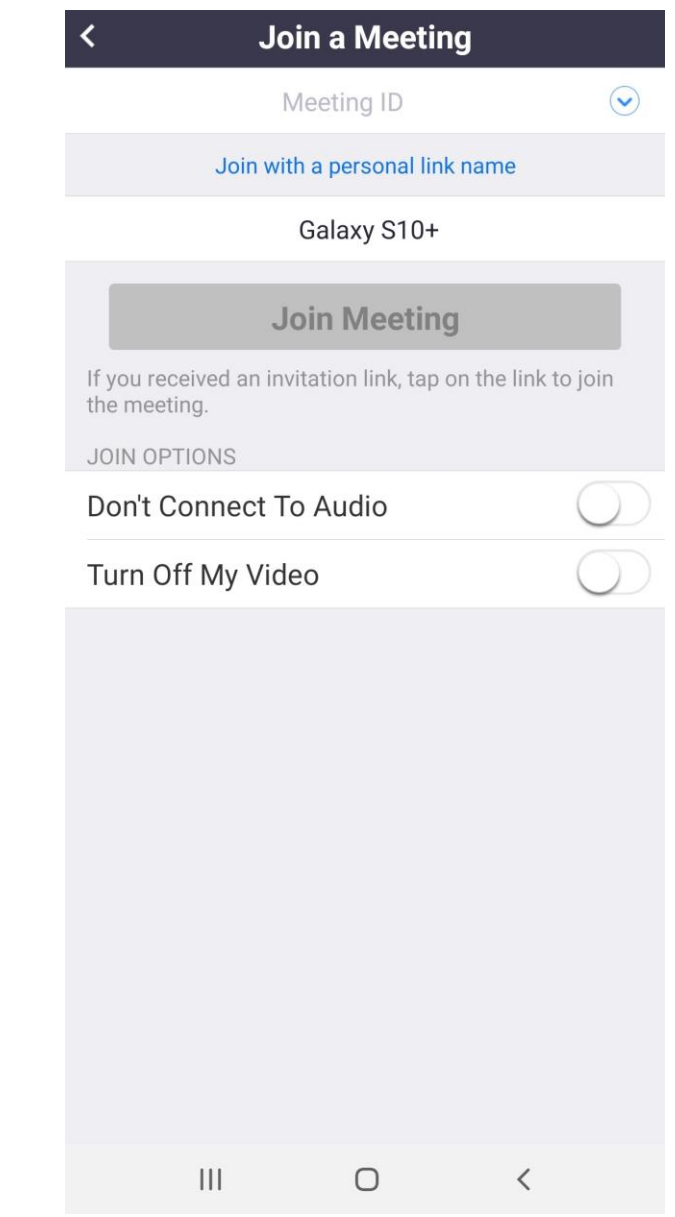